# **XPS 13 7390**

Configuración y especificaciones

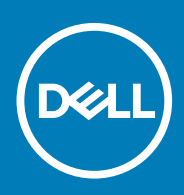

### Notas, precauciones y advertencias

**NOTA: Una NOTA indica información importante que le ayuda a hacer un mejor uso de su producto.**

**PRECAUCIÓN: Una ADVERTENCIA indica un potencial daño al hardware o pérdida de datos y le informa cómo evitar el problema.**

**AVISO: Una señal de PRECAUCIÓN indica la posibilidad de sufrir daño a la propiedad, heridas personales o la muerte.**

**© 2019 Dell Inc. o sus filiales. Todos los derechos reservados.** Dell, EMC y otras marcas comerciales son marcas comerciales de Dell Inc. o sus filiales. Es posible que otras marcas comerciales sean marcas comerciales de sus respectivos propietarios.

2019 - 10

# Tabla de contenido

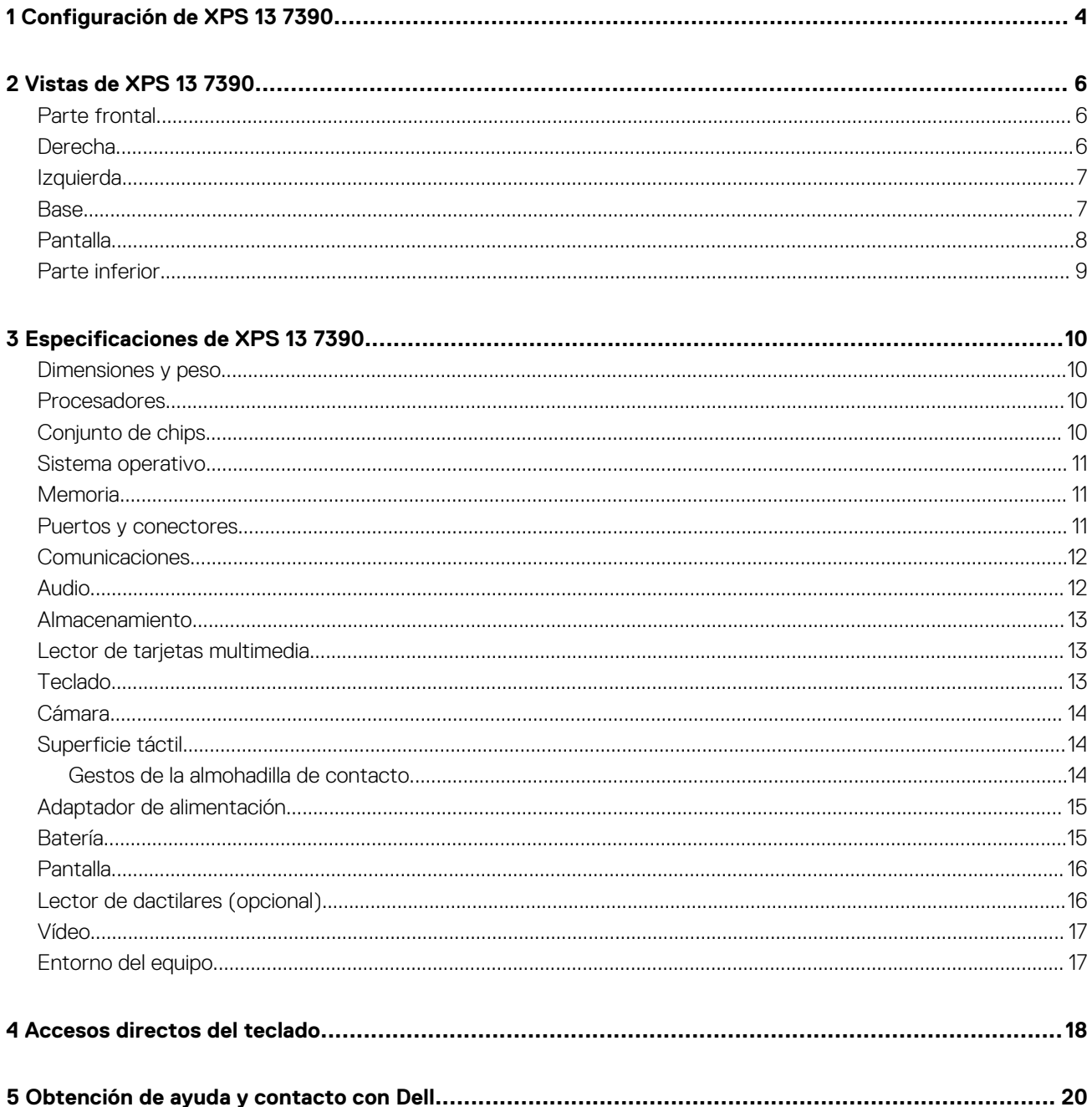

# **Configuración de XPS 13 7390**

#### <span id="page-3-0"></span>**NOTA: Las imágenes en este documento pueden ser diferentes de la computadora en función de la configuración que**  ⋒ **haya solicitado.**

1. Conecte el adaptador de alimentación al puerto principal Thunderbolt 3 (USB de tipo C) con Power Delivery (el puerto USB de tipo C adyacente al puerto del adaptador de alimentación) y presione el botón de encendido.

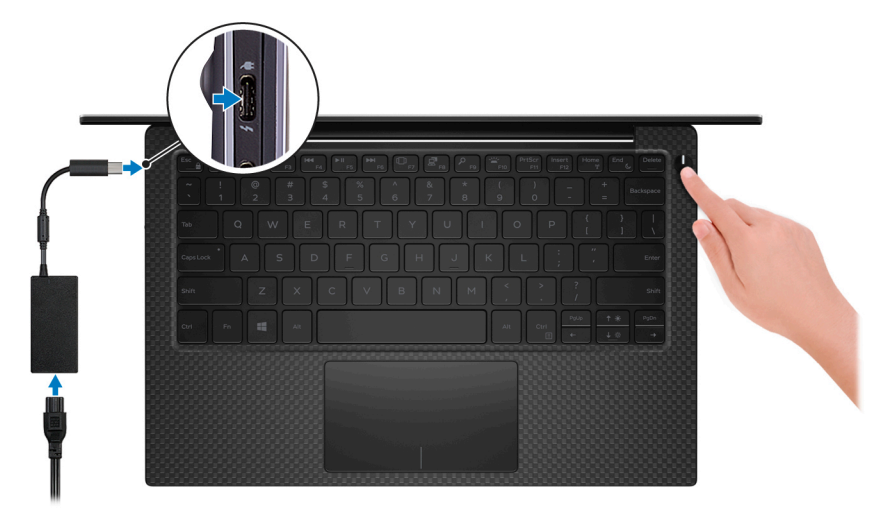

**NOTA: Para conservar la energía de la batería, es posible que esta ingrese en modo de ahorro de energía. Para encender el equipo, conecte el adaptador de alimentación y presione el botón de encendido.**

2. Finalice la configuración del sistema operativo.

#### **Para Ubuntu:**

Siga las instrucciones que aparecen en pantalla para completar la configuración. Para obtener más información sobre la instalación y configuración de Ubuntu, consulte los artículos de la base de conocimientos [SLN151664](https://www.dell.com/support/article/sln151664) y [SLN151748](https://www.dell.com/support/article/sln151748) en [www.dell.com/support](https://www.dell.com/support).

#### **Para Windows:**

Siga las instrucciones que aparecen en pantalla para completar la configuración. Durante la configuración, Dell recomienda lo siguiente:

- Conectarse a una red para las actualizaciones de Windows. **NOTA: Si va a conectarse a una red inalámbrica segura, introduzca la contraseña para acceder a dicha red cuando se le solicite.**
- Si está conectado a Internet, inicie sesión con su cuenta de Microsoft o cree una nueva. Si no está conectado a Internet, cree una cuenta sin conexión.
- En la pantalla **Support and Protection** (Soporte y protección), introduzca su información de contacto.
- 3. Localice y utilice las aplicaciones de Dell en el menú Start (Inicio) de Windows (recomendado)

#### **Tabla 1. Localice aplicaciones Dell**

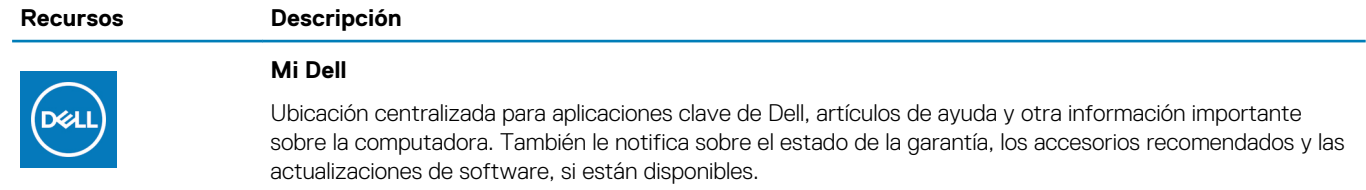

#### **Recursos Descripción**

#### **SupportAssist**

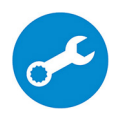

Comprueba de manera proactiva el estado del hardware y el software del equipo. La herramienta de recuperación del sistema operativo SupportAssist soluciona problemas con el sistema operativo. Para obtener más información, consulte la documentación de SupportAssist en [www.dell.com/support.](https://www.dell.com/support)

**NOTA: En SupportAssist, haga clic en la fecha de vencimiento de la garantía para renovar o**  (i) **actualizar la garantía.**

#### **Actualización de Dell**

Actualiza el equipo con las correcciones críticas y los controladores de dispositivo más recientes a medida que se encuentran disponibles. Para obtener más información sobre el uso de Dell Update, consulte el artículo de la base de conocimientos [SLN305843](https://www.dell.com/support/article/sln305843) en [www.dell.com/support.](https://www.dell.com/support)

#### **Dell Digital Delivery**

Descargar aplicaciones de software que se adquirieron, pero que se instalaron previamente en la computadora. Para obtener más información sobre el uso de Dell Digital Delivery, consulte el artículo de la base de conocimientos [153764](https://www.dell.com/support/article/sln153764) en [www.dell.com/support](https://www.dell.com/support).

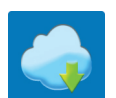

 $\frac{1}{3}$ 

# **2**

## **Vistas de XPS 13 7390**

### <span id="page-5-0"></span>**Parte frontal**

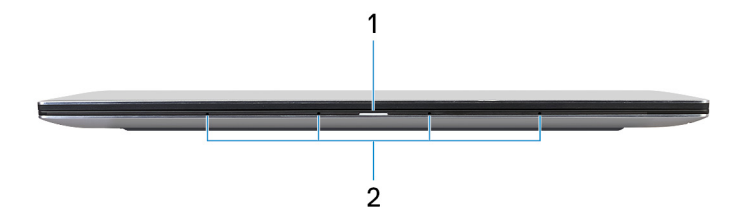

#### 1. **Indicador luminoso de estado de la batería y de alimentación**

Indica el estado de la alimentación y el estado de la batería del equipo.

Luz blanca: el adaptador de alimentación está conectado y la batería se está cargando.

Luz ámbar fija: la carga de la batería es baja o crítica.

Apagado: la batería está completamente cargada.

**NOTA: En algunos modelos de computadora, el indicador luminoso de estado de la batería y de alimentación también se utiliza para los diagnósticos del sistema. Para obtener más información, consulte la sección Solución de problemas del Manual de servicio de su computadora.**

#### 2. **Micrófonos (4)**

Proporcionan entrada de sonido digital para grabaciones de audio, llamadas de voz, etc.

### **Derecha**

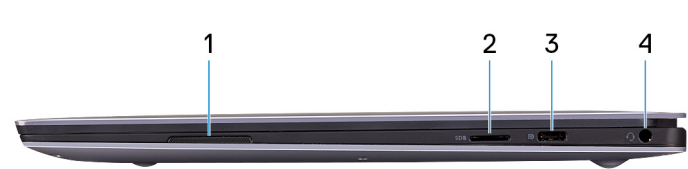

#### 1. **Altavoz derecho**

Proporciona salida de audio.

#### 2. **Ranura para tarjetas microSD**

Lee y escribe en la tarjeta microSD. La computadora es compatible con los siguientes tipos de tarjeta:

- microSecure Digital (SD)
- microSecure Digital de alta capacidad (SDHC)
- microSecure Digital de capacidad ampliada (SDXC)

#### 3. **Puerto USB 3.1 de 2.ª generación (de tipo C) con Power Delivery/DisplayPort**

Conecte los periféricos, como dispositivos de almacenamiento externos, impresoras y pantallas externas.

Admite entrega de alimentación que permite un suministro de alimentación bidireccional entre los dispositivos. Proporciona hasta 7,5 W de salida de alimentación que permiten una carga más rápida.

- **NOTA: El adaptador Dell USB USB-A-C para 3.0 se envía con este equipo. Utilice este adaptador para conectar accesorios USB 3.0 heredados a puertos USB de tipo C en la computadora.**
- **NOTA: Se requiere un adaptador USB tipo C a DisplayPort (que se vende por separado) para conectar un dispositivo DisplayPort.**

### 4. **Puerto para auriculares**

<span id="page-6-0"></span>Conecte unos auriculares o una diadema (combinado de auriculares y micrófono).

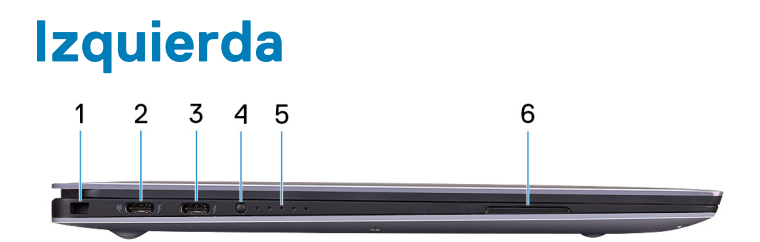

#### 1. **Ranura de cable de seguridad (en forma de cuña)**

Conecte un cable de seguridad para evitar movimientos no autorizados del equipo.

#### 2. **Puerto Thunderbolt 3 (USB tipo C) con suministro de energía (principal)**

Es compatible con USB 3.1 Gen2 tipo C, DisplayPort 1.2 y Thunderbolt 3, y también permite conectar una pantalla externa mediante un adaptador de pantalla. Permite la transferencia de datos a una velocidad de hasta 10 Gbps para USB 3.1 de 2.ª generación y de hasta 40 Gbps para Thunderbolt 3. Admite entrega de alimentación que permite un suministro de alimentación bidireccional entre los dispositivos. Proporciona hasta 5 V/3 A de salida de alimentación que permite una carga más rápida.

#### **NOTA: Es necesario un adaptador USB de tipo C a DisplayPort (se vende por separado) para conectar un dispositivo**   $\bigcap$ **DisplayPort.**

#### **NOTA: Este es el puerto principal para la fuente de alimentación. Conecte el adaptador de alimentación a este puerto Thunderbolt 3 (USB de tipo C) con Power Delivery.**

#### 3. **Puerto Thunderbolt 3 (USB Tipo C) con Power Delivery**

Es compatible con USB 3.1 Gen2 tipo C, DisplayPort 1.2 y Thunderbolt 3, y también permite conectar una pantalla externa mediante un adaptador de pantalla. Permite la transferencia de datos a una velocidad de hasta 10 Gb/s para USB 3.1 Gen2 y de hasta 40 Gb/s para Thunderbolt 3. Admite entrega de alimentación que permite un suministro de alimentación bidireccional entre los dispositivos. Proporciona hasta 5 V/3 A de salida de alimentación que permite una carga más rápida.

#### **NOTA: Se requiere un adaptador USB tipo C a DisplayPort (que se vende por separado) para conectar un dispositivo**  ⋒ **DisplayPort.**

#### 4. **Botón de estado de carga de la batería**

Presiónelo para comprobar la carga restante de la batería.

#### 5. **Indicadores luminosos de estado de carga de la batería (5)**

Se enciende cuando se presiona el botón de estado de carga de la batería. Cada indicador luminoso indica aproximadamente una carga del 20%.

#### 6. **Altavoz izquierdo**

Proporciona salida de audio.

### **Base**

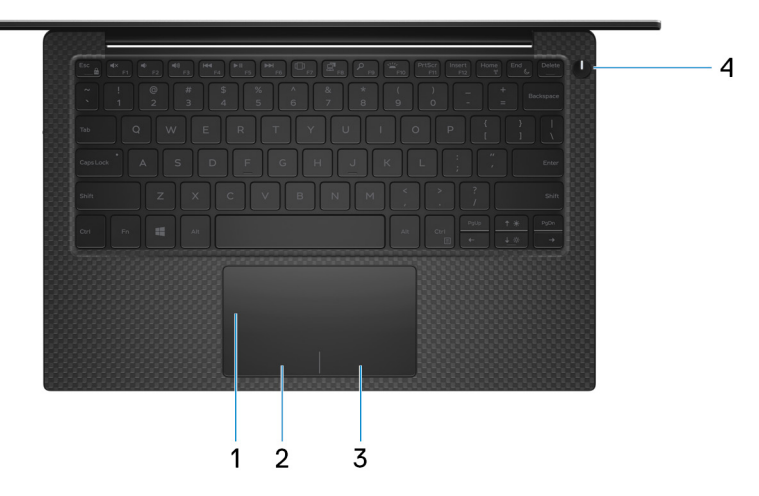

1. **Superficie táctil**

<span id="page-7-0"></span>Desplace el dedo en la superficie táctil para mover el puntero del mouse. Toque para hacer clic con la izquierda y toque con dos dedos para hacer clic con la derecha.

### 2. **Área de clic izquierdo**

Presione para hacer clic con el botón izquierdo.

3. **Área de clic derecho**

Presione para hacer clic con el botón derecho.

4. **Botón de encendido con lector de huellas dactilares opcional**

Presiónelo para encender el equipo si está apagado, en estado de suspensión o en estado de hibernación.

Cuando la computadora esté encendida, presione el botón de encendido para ponerla en estado de reposo o mantenga presionado el botón de encendido durante 10 segundos para forzar el apagado del equipo.

Mantenga presionado el botón de encendido durante 25 segundos para restablecer la batería de RTC si encuentra un error de falta de **POST.** 

Si el botón de encendido cuenta con una lectora de huellas dactilares, coloque el dedo en el botón de encendido para iniciar sesión.

- **NOTA: Puede personalizar el comportamiento del botón de encendido en Windows. Para obtener más información, consulte Me and My Dell (Yo y mi Dell) en [www.dell.com/support/manuals.](HTTPS://WWW.DELL.COM/SUPPORT/MANUALS)**
- **NOTA: El indicador luminoso de estado de alimentación en el botón de encendido solo está disponible en computadoras sin lectora de huellas dactilares. Los equipos que se envían con el lector de huellas dactilares integrado en el botón de encendido no tendrán el indicador luminoso de estado de alimentación en el botón de encendido.**

### **Pantalla**

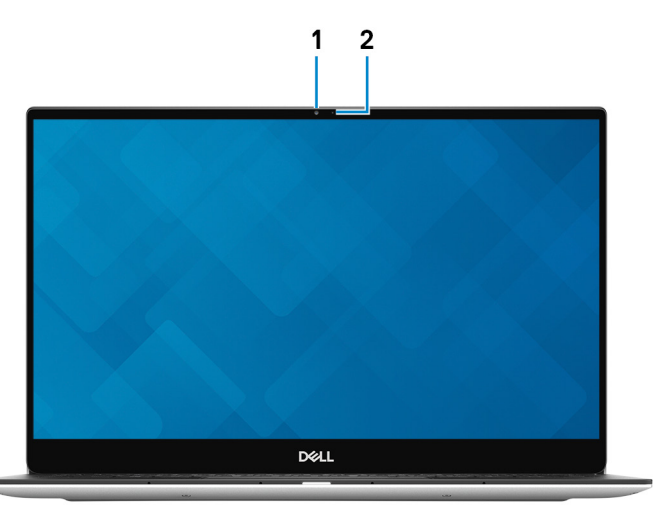

#### 1. **Cámara**

Permite chatear por vídeo, capturar fotos y grabar vídeos.

2. **Indicador luminoso de estado de la cámara**

Se enciende cuando la cámara está en uso.

### <span id="page-8-0"></span>**Parte inferior**

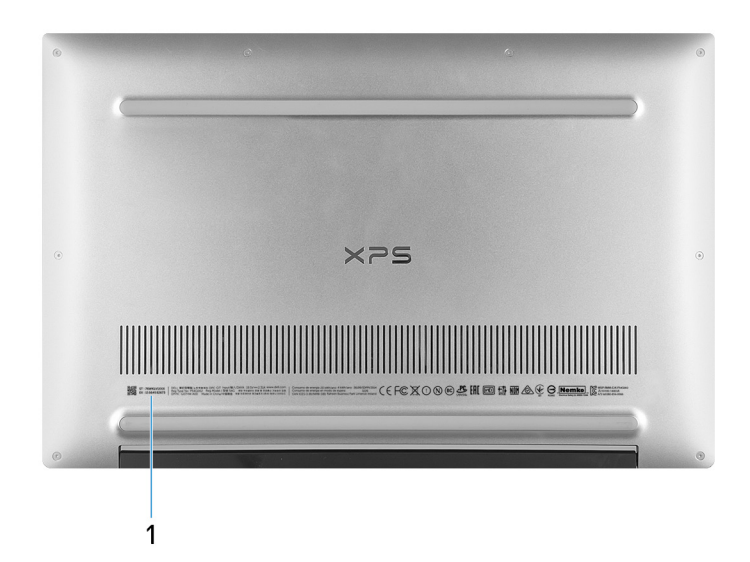

#### 1. **Etiqueta de servicio**

La etiqueta de servicio es un identificador alfanumérico único que permite a los técnicos de servicio de Dell identificar los componentes de hardware del equipo y acceder a la información de la garantía.

# **Especificaciones de XPS 13 7390**

## <span id="page-9-0"></span>**Dimensiones y peso**

#### **Tabla 2. Dimensiones y peso**

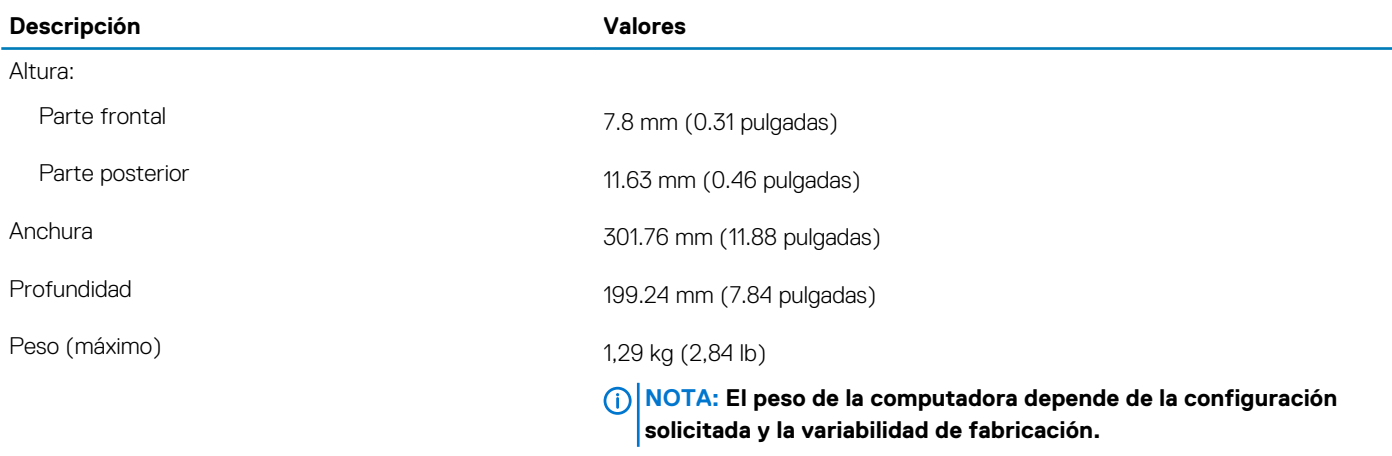

### **Procesadores**

#### **Tabla 3. Procesadores**

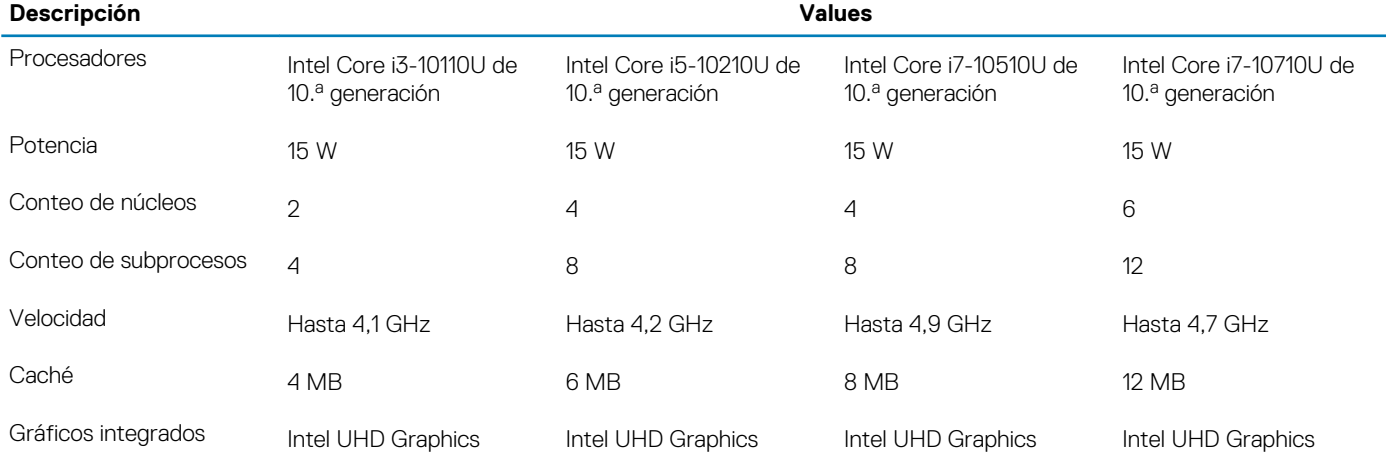

### **Conjunto de chips**

#### **Tabla 4. Conjunto de chips**

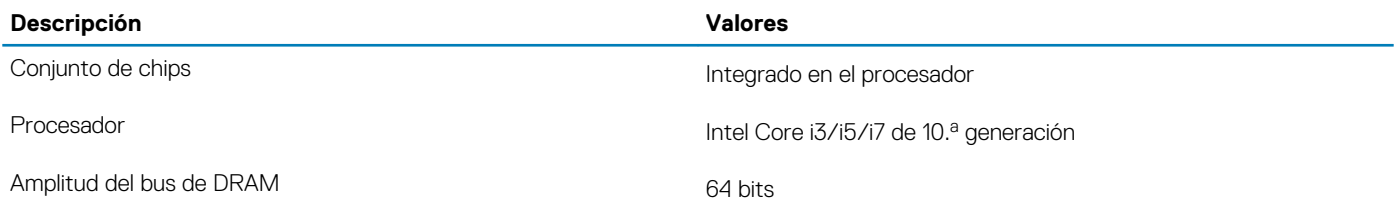

<span id="page-10-0"></span>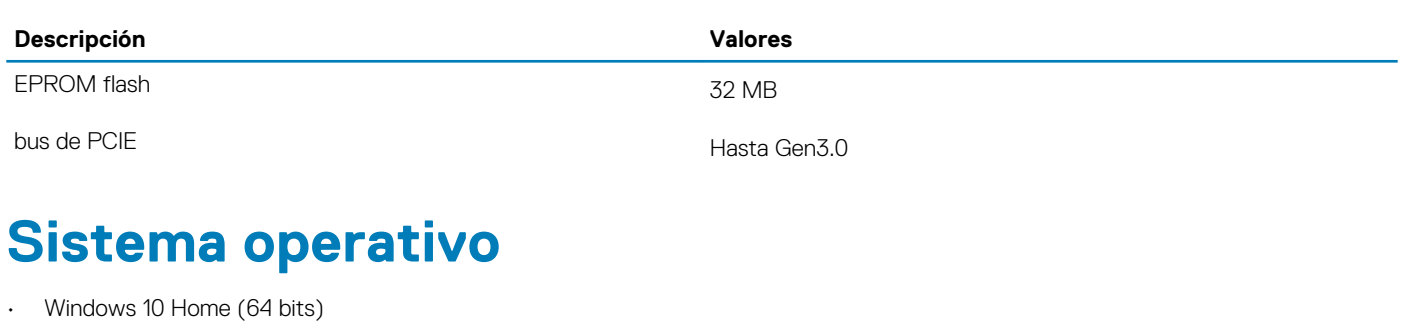

- Windows 10 Professional (64 bits)
- Ubuntu

### **Memoria**

#### **Tabla 5. Especificaciones de la memoria**

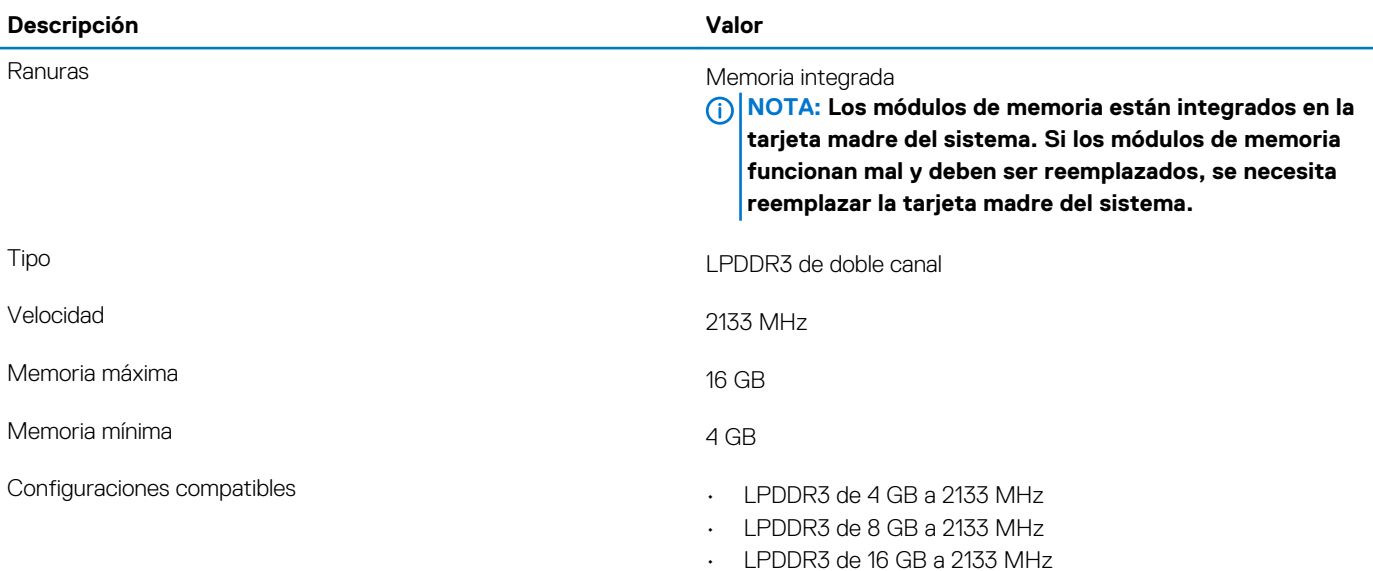

### **Puertos y conectores**

### **Tabla 6. Puertos y conectores externos**

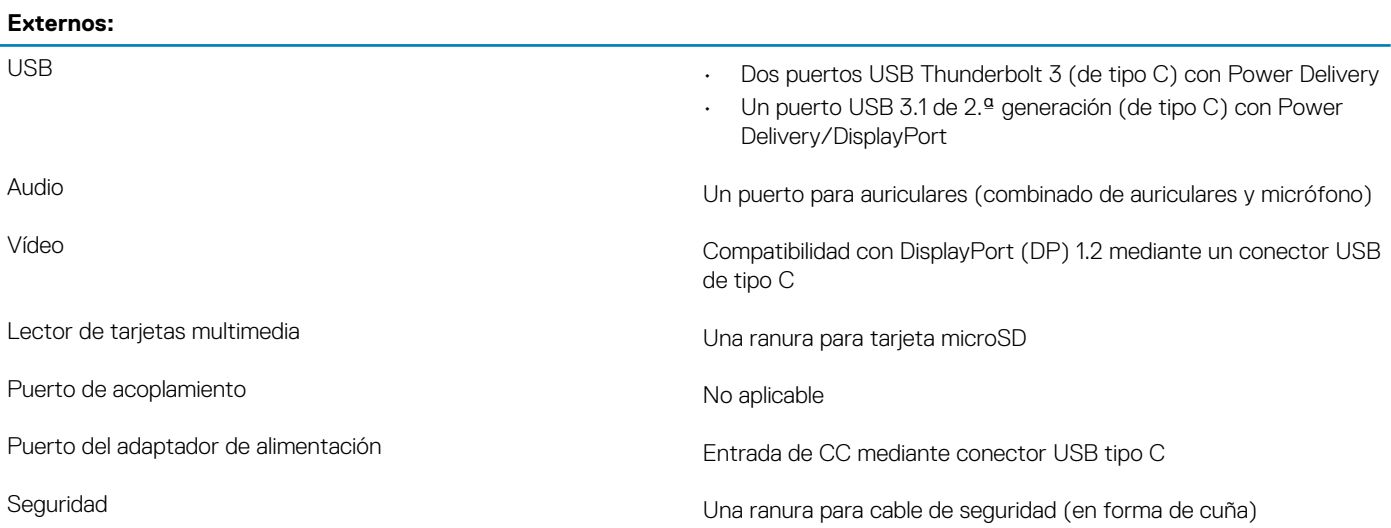

<span id="page-11-0"></span>**Internos:**

M.2 Una ranura M.2 2230/2280 para unidad de estado sólido

**NOTA: Para obtener más información sobre las características de diferentes tipos de tarjetas M.2, consulte el artículo de la base de conocimientos [SLN301626.](https://www.dell.com/support/article/sln301626/)**

### **Comunicaciones**

### **Módulo inalámbrico**

#### **Tabla 8. Especificaciones del módulo inalámbrico**

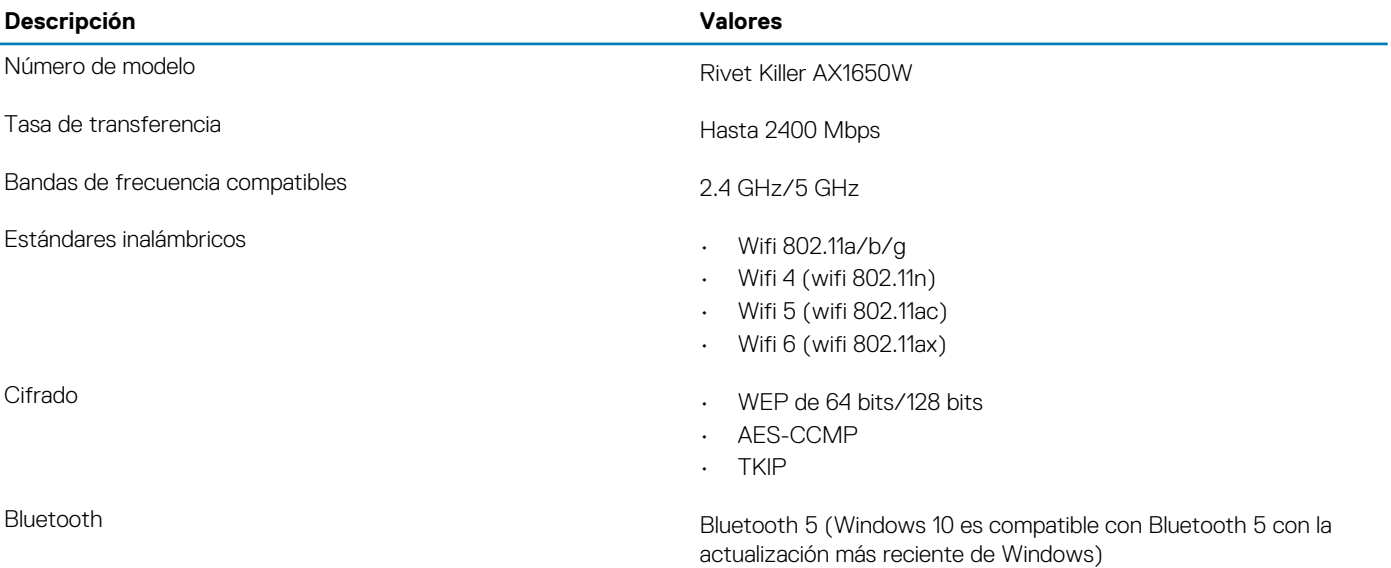

### **Audio**

#### **Tabla 9. Características de audio**

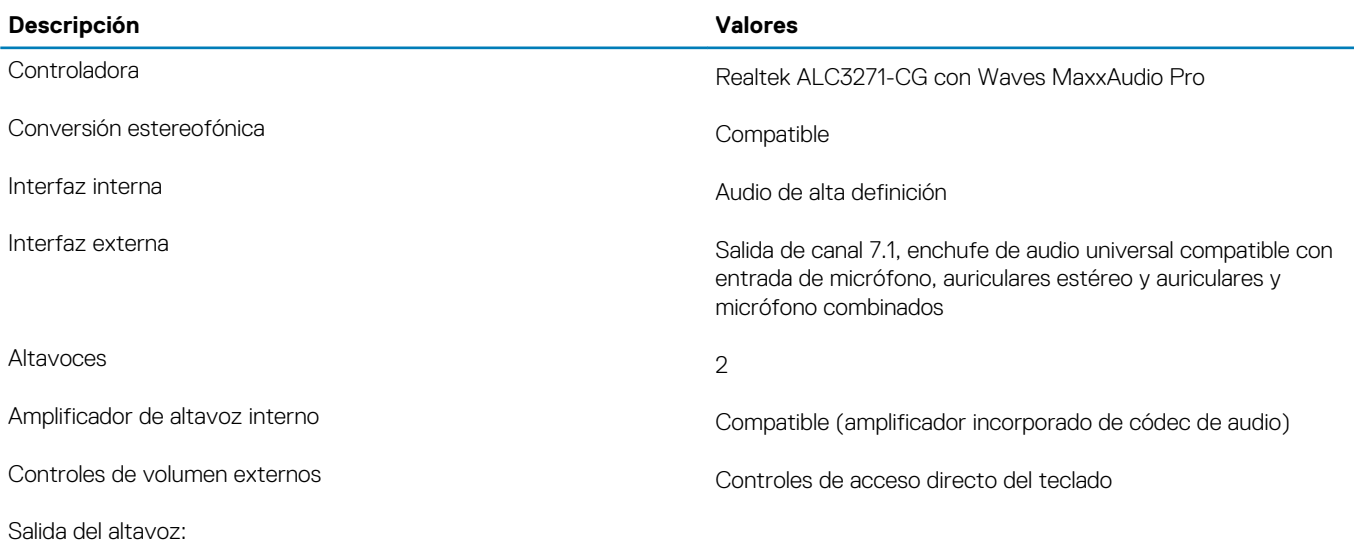

<span id="page-12-0"></span>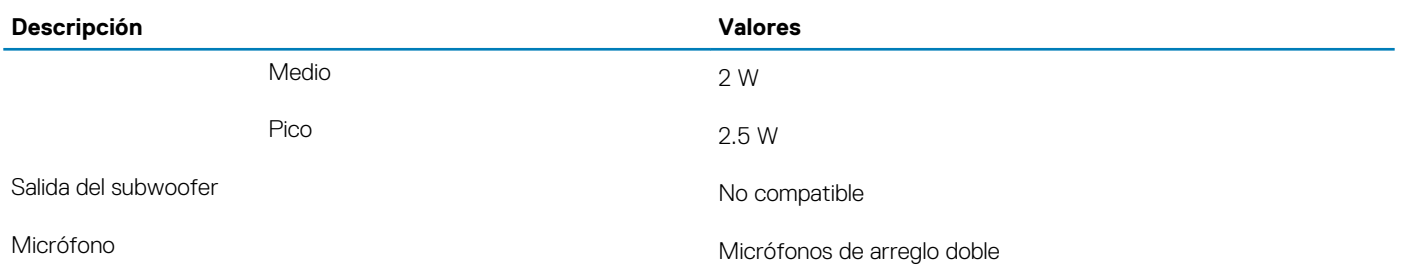

### **Almacenamiento**

La computadora es compatible con una unidad de estado sólido M.2 2230/2280 (PCIe/NVMe o SATA).

**NOTA: Las unidades de estado sólido M.2 2230 y M.2 2280 tienen placas térmicas únicas. Las placas térmicas no son intercambiables.**

#### **Tabla 10. Especificaciones de almacenamiento**

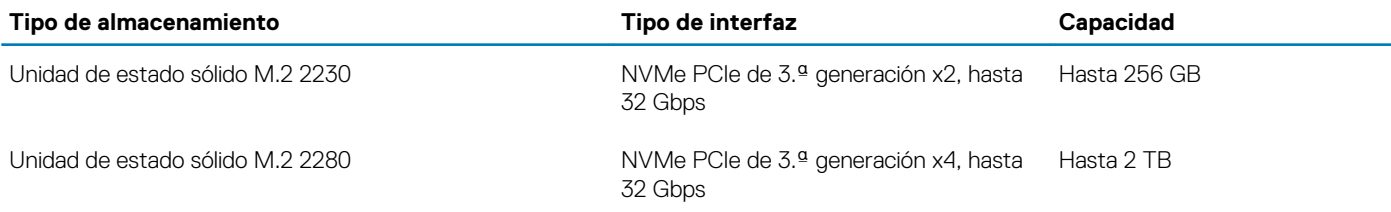

### **Lector de tarjetas multimedia**

#### **Tabla 11. Especificaciones del lector de la tarjeta multimedia**

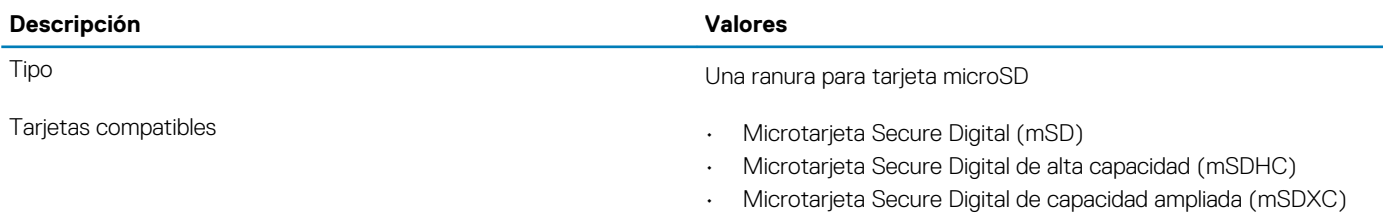

### **Teclado**

#### **Tabla 12. Especificaciones del teclado**

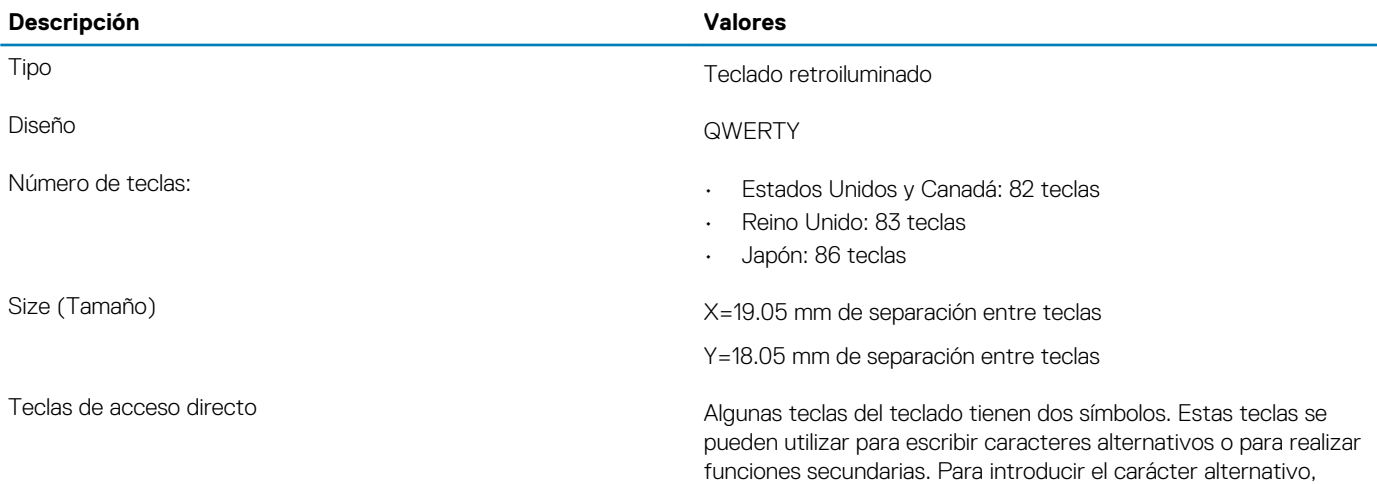

<span id="page-13-0"></span>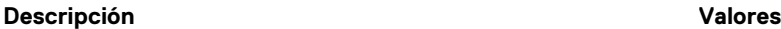

presione Mayús. y la tecla deseada. Para realizar las funciones secundarias, presione Fn y la tecla deseada.

**NOTA: Puede definir el comportamiento principal de las teclas de función (F1-F12) modificando el Comportamiento de la tecla de función en el programa de configuración del BIOS.**

Consulte [Accesos directos de teclado](#page-17-0)

### **Cámara**

#### **Tabla 13. Especificaciones de la cámara**

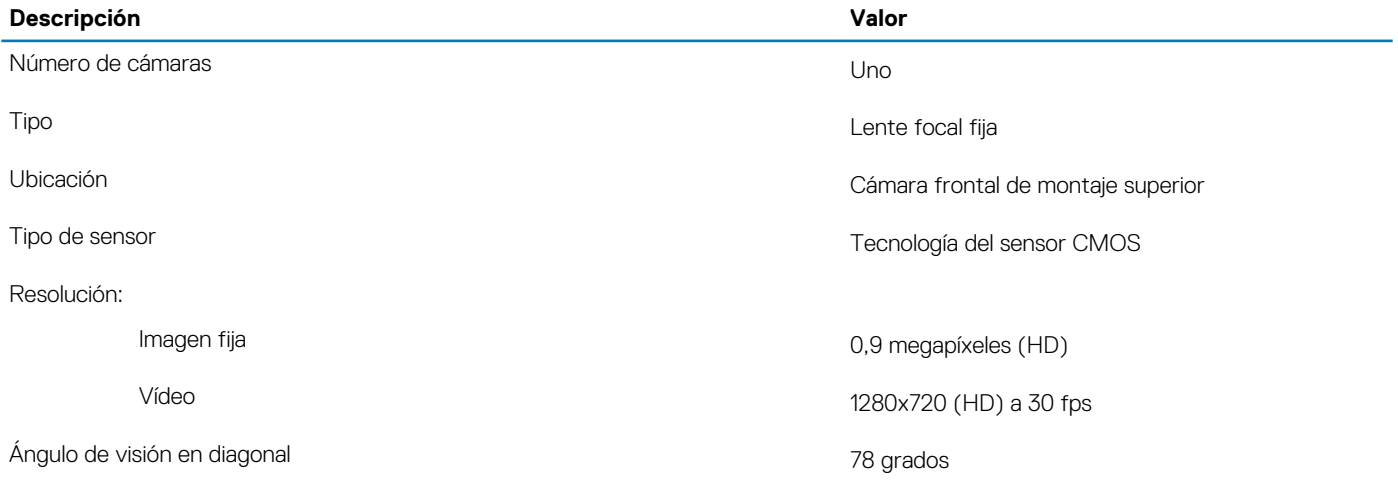

### **Superficie táctil**

#### **Tabla 14. Especificaciones de la superficie táctil**

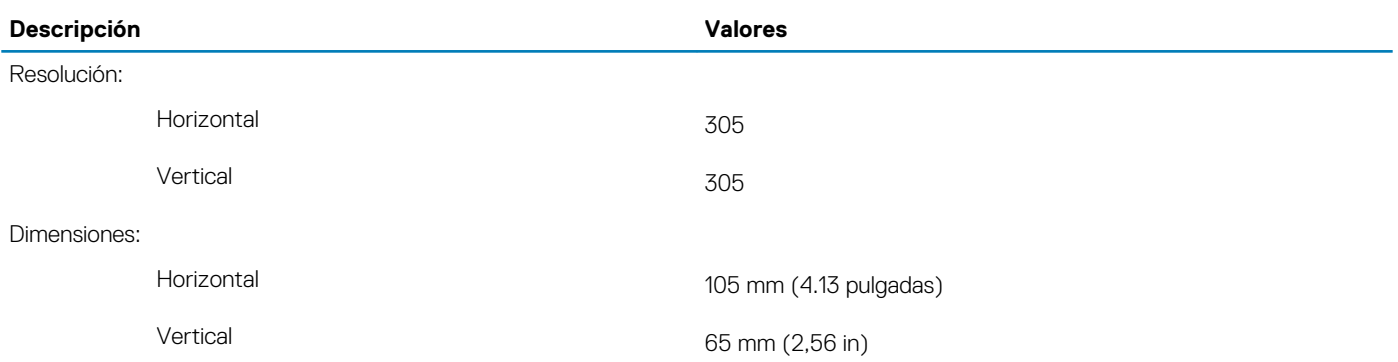

### **Gestos de la almohadilla de contacto**

Para obtener más información sobre los gestos de almohadilla de contacto para Windows 10, consulte el artículo de la base de conocimientos de Microsoft [4027871](https://support.microsoft.com/help/4027871/windows-10-touchpad-gestures) en [support.microsoft.com](https://support.microsoft.com/).

### <span id="page-14-0"></span>**Adaptador de alimentación**

### **Tabla 15. Especificaciones del adaptador de alimentación**

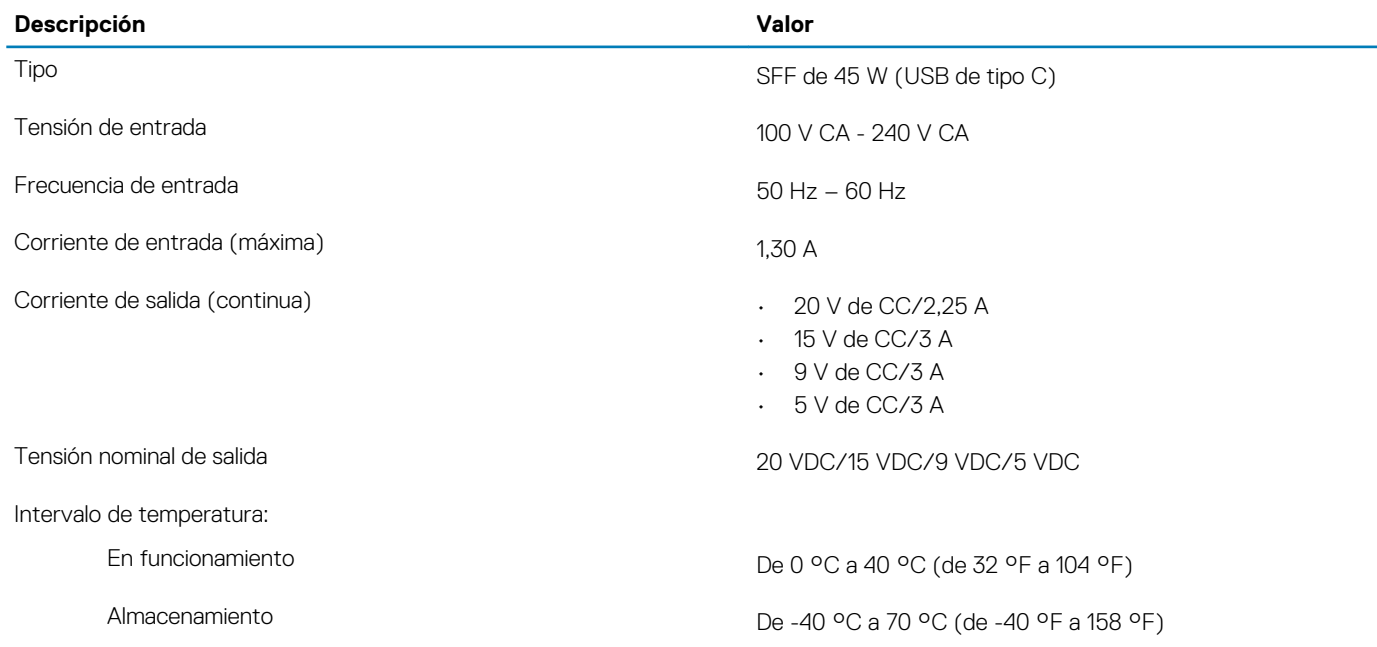

### **Batería**

#### **Tabla 16. Especificaciones de la batería**

![](_page_14_Picture_175.jpeg)

<span id="page-15-0"></span>![](_page_15_Picture_242.jpeg)

### **Pantalla**

#### **Tabla 17. Especificaciones de la pantalla**

![](_page_15_Picture_243.jpeg)

## **Lector de dactilares (opcional)**

#### **Tabla 18. Especificaciones de la lectora de huellas dactilares**

![](_page_15_Picture_244.jpeg)

<span id="page-16-0"></span>![](_page_16_Picture_168.jpeg)

### **Vídeo**

#### **Tabla 19. Especificaciones de gráficos discretos**

#### **Gráficos discretos**

![](_page_16_Picture_169.jpeg)

#### **Tabla 20. Especificaciones de gráficos integrados**

#### **Gráficos integrados**

![](_page_16_Picture_170.jpeg)

### **Entorno del equipo**

**Nivel de contaminación transmitido por el aire:** G1 según se define en ISA-S71.04-1985

#### **Tabla 21. Entorno del equipo**

![](_page_16_Picture_171.jpeg)

\* Medido utilizando un espectro de vibración aleatoria que simula el entorno del usuario.

† Medido utilizando un pulso de media onda sinusoidal durante 2 ms cuando el disco duro está en uso.

# **Accesos directos del teclado**

### <span id="page-17-0"></span>**NOTA: Los caracteres del teclado pueden variar dependiendo de la configuración del idioma del teclado. Las teclas de acceso directo siguen siendo las mismas en todas las configuraciones de idiomas.**

Algunas teclas del teclado tienen dos símbolos. Estas teclas se pueden utilizar para escribir caracteres alternativos o para realizar funciones secundarias. El símbolo que aparece en la parte inferior de la tecla se refiere al carácter que se escribe cuando la presiona. Si presiona Shift y la tecla, se escribe el símbolo que se muestra en la parte superior de la tecla. Por ejemplo, si presiona **2**, se escribe 2; si presiona **Mayús** + **2**, se escribe @.

Las teclas F1-F12 en la fila superior del teclado son teclas de función para control de multimedia, como se indica en el icono de la parte inferior de cada tecla. Presione la tecla de función para invocar la tarea representada por el icono. Por ejemplo, si presiona F1, se desactiva el audio (consulte la tabla que aparece a continuación).

Sin embargo, si las teclas de función F1-F12 son necesarias para aplicaciones de software específicas, la funcionalidad de multimedia se puede deshabilitar presionando **Fn** + **Esc**. Posteriormente, el control de multimedia se puede invocar presionando **Fn** y la tecla de función correspondiente. Por ejemplo, silenciar el sonido presionando **Fn** + **F1**.

**NOTA: También puede definir el comportamiento principal de las teclas de función (F1–F12) cambiando el**   $\bigcap$ **Comportamiento de teclas de función en el programa de configuración del BIOS.**

#### **Tabla 22. Lista de accesos directos del teclado**

![](_page_17_Picture_138.jpeg)

La tecla **Fn** también se utiliza con teclas seleccionadas en el teclado para invocar otras funciones secundarias.

#### **Tabla 23. Lista de accesos directos del teclado**

![](_page_18_Picture_42.jpeg)

## **Obtención de ayuda y contacto con Dell**

**5**

### <span id="page-19-0"></span>**Recursos de autoayuda**

Puede obtener información y ayuda sobre los productos y servicios de Dell mediante el uso de estos recursos de autoayuda en línea:

#### **Tabla 24. Recursos de autoayuda**

![](_page_19_Picture_210.jpeg)

# **Cómo ponerse en contacto con Dell**

Para ponerse en contacto con Dell para tratar cuestiones relacionadas con las ventas, la asistencia técnica o el servicio al cliente, consulte [www.dell.com/contactdell](https://www.dell.com/contactdell).

**NOTA: Puesto que la disponibilidad varía en función del país/región y del producto, es posible que no pueda disponer de algunos servicios en su país/región.**

**NOTA: Si no dispone de una conexión a Internet activa, puede encontrar información de contacto en la factura de compra, en el albarán o en el catálogo de productos de Dell.**